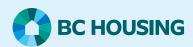

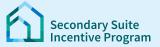

# Secondary Suite Incentive Program (SSIP) User Guide

How to create a SSIP Application in the SSIP Portal

#### Log in to the SSIP Portal https://www.bchousing.org/ssip

For details on how to log in using your BC Services card, please refer to: User Guide: **How to login to the SSIP Portal** 

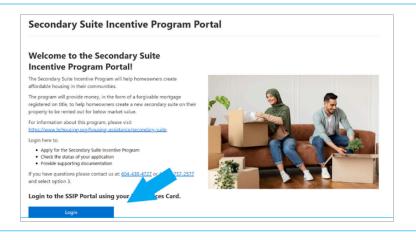

#### **Start a new SSIP Application**

#### Click on New SSIP Application

The SSIP application process consists of two parts:

- 1. Part 1 Enter Application
- 2. Part 2 Upload supporting documents and submit

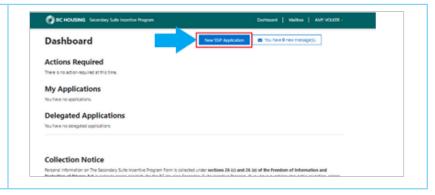

# **PART 1** — Enter Application

## **Step 1: Building Permit**

Let us know if you have a Building Permit for the secondary suite. Click **Next** 

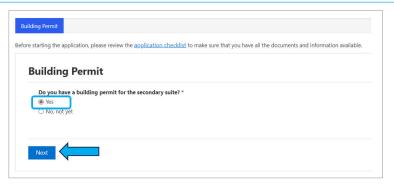

**Note:** You will not be able to proceed if there is no Building Permit.

# How to create a SSIP Application in the SSIP Portal

# **PART 1** — Enter Application

## **Step 2: Applicant Information**

- 1. Tell us if you are the homeowner or an Authorized Delegate
- 2. Confirm the contact information is correct
- 3. Confirm the statement at the bottom of the page
- 4. Hit Next

**Note:** Save at any stage of the application process by clicking **Save**. Information will be securely stored. You can start entry from the dashboard.

# 

**Note:** The address is from BC Services Card. To change the address, you need to update with BC Services Card first. Then log in to the SSIP portal again.

#### **Step 3: Property**

Fill out the **Property** form

- Is this your current address (select yes or no)
- Enter # of Mortgages on Title
- Enter # of Homeowners on Title
- Enter the assessment value of property

#### Click Next

**Note:** The latest assessment value of the property is on your BC Assessment document or at **www.bcassessment.ca** 

#### Step 4: Homeowner(s)

Homeowner status will show as Incomplete.

Click the action **Edit** 

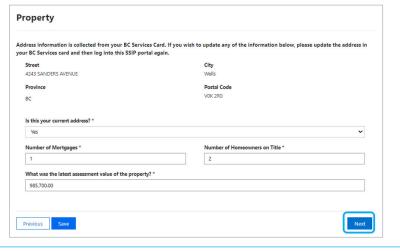

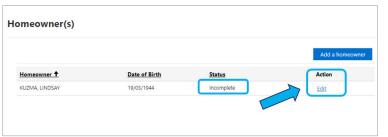

# How to create a SSIP Application in the SSIP Portal

## PART 1 — Enter Application

#### **Step 4: Homeowner(s)**

This will take you to the homeowner details form. You need to complete the following fields from a dropdown menu or by typing the figures:

- · Principal residence
- Status in Canada
- Annual Income
- Non-Taxable Income

Click **Submit** at the bottom of the form.

**Note:** Homeowner applicants, you will not be able to update your name or date of birth as this comes from BC Services Card.

If there are more homeowners on title of the Property (entered on Step 3), click **Add a Homeowner**.

Complete forms for all other homeowners:

- · Legal Name
- · Date of Birth
- Principal residence
- · Status in Canada
- Annual Income
- Non-Taxable Income
- Contact Information (email/phone)

Then click **Submit**.

Please repeat for all people on title.

Enter all homeowners and make sure their Status shows Complete. Scroll down to the bottom of the screen to see **Homeowner(s) Declaration**.

Confirm you agree with each of the statements. **Click** on the checkbox beside each statement. Once you have agreed with the terms, click **Next**.

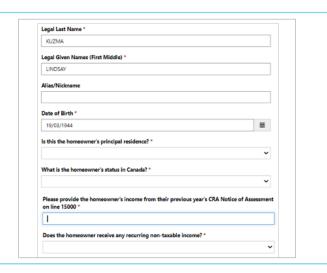

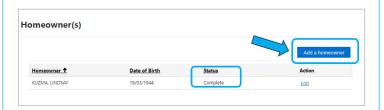

**Note:** If any homeowners have a Status of Incomplete, click the Action, then Edit button to go back to the Homeowner form.

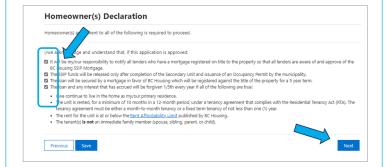

## **Step 5: Construction**

Enter

- Building Permit Issue Date
- · Building Permit Expiry Date
- Select the Municipality or Regional District that issued the building permit
- Let us know if construction was completed (yes or no)
- Estimated construction costs

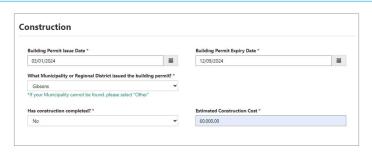

# How to create a SSIP Application in the SSIP Portal

## PART 1 — Enter Application

#### **Step 5: Construction**

Enter the Secondary Suite details.

- · Size of suite
- Type of unit
- · Number of bathrooms

If the unit will have any accessibility features, select Yes. Use the Accessibility Features field to search and select one or more features.

Once you have completed entry, click **Next**.

# Step 6: Warnings

If you had a warning on any of the previous pages, this will be your chance to give more information.

If there are no warnings, click **Next** 

If there are warnings, click **Update Comment** 

On the Warning details screen

- · Add a Comment
- Submit

Repeat for each warning then click **Next**.

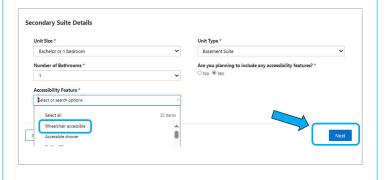

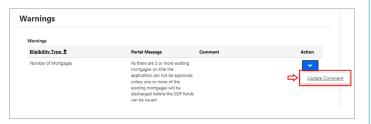

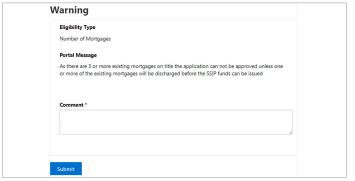

## Step 7: Summary

The Summary Page shows all information entered.

Carefully review and confirm

- To correct information. Click on **Previous** to go back and update
- If the information is correct. Click the checkbox at the bottom to confirm correct information
- Click Confirm Complete

#### **Step 8: PART 1 Completion**

One more confirmation is requested. This is the final chance to go back and change any information provided in Part 1

When you are ready to proceed, click Complete Part 1

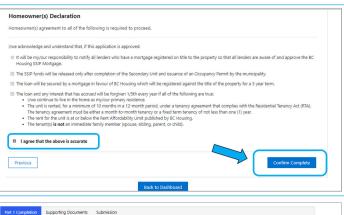

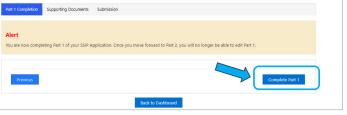

# PART 2 — Upload supporting documents and submit

## **Step 1: Supporting documents**

After Part 1 is completed, you get moved to the Supporting Documents page.

This page outlines needed documents and type. Document

types are general to the file or to a specific homeowner.

For Document Categories, where the Status column shows Incomplete click **Attach Document(s)**.

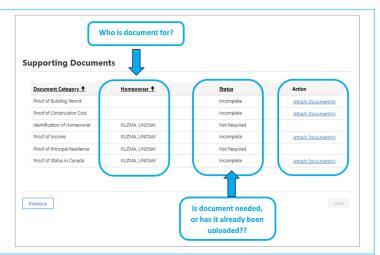

You will go to the upload screen.

The Document Category shows at the top. If this document is for a specific homeowner, their name shows under the category.

**Note**: Depending on the category, the Document Type may be filled.

If Document Type is blank. Click the magnifying glass. Select the Document Type you are providing. Click **Select**.

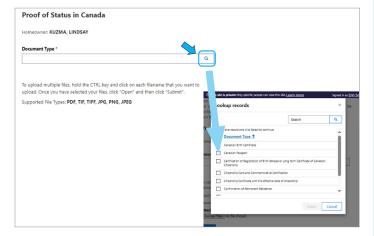

Click Choose Files. Select the saved file from your computer or mobile device.

**Note:** If you want to upload many files. Hold the CTRL key down as you select each file you wish to upload. Then click Open.

Click Upload

If you had a warning in Step 6. You will see Document Category **Supporting Documents for Warning(s)**.

This is <u>optional</u>. You can upload documents to support the comment you entered for the warning. However, you can continue without uploading a document.

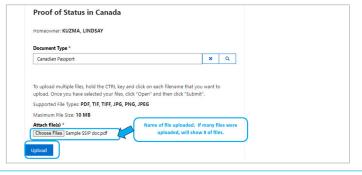

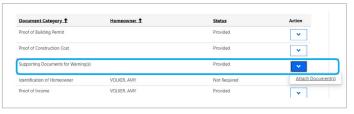

# PART 2 — Upload supporting documents and submit

The status for the Category where a document(s) was uploaded now shows as **Provided**.

If you need to re-upload documents, or you selected the wrong document. Deleting is easy. Use the **Attach Documents** button again to delete.

Once all required documents are uploaded, click Next.

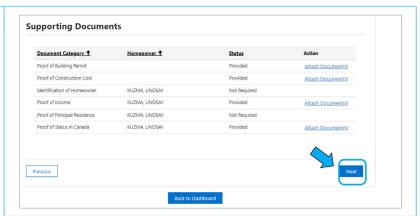

#### Step 2: Submit

Read the statements page with care.

Confirm agreement. Click the checkbox.

Then click **Confirm & Submit Application**.

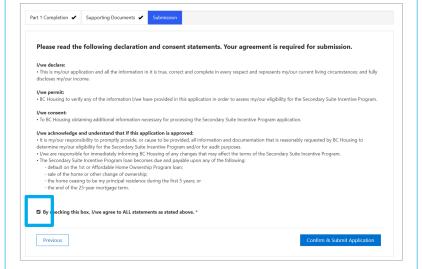

Once the application submitted, you see a confirmation screen.

You have completed the application for the Secondary Suite Incentive Program.

Click **Back to Dashboard** where you see your file number.

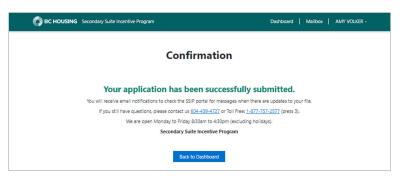